# **Procédure de transfert vidéo sur un ordinateur à partir d'un cellulaire pour Google Drive**

## **IOS de Apple (iPhone) :**

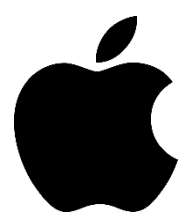

- 1. Branchez votre iPhone à l'ordinateur, avec le câble USB fourni avec votre cellulaire. Autoriser le déverrouillage du téléphone.
- 2. Cliquer sur ouvrir l'appareil mobile pour afficher les fichiers. Si le répertoire du téléphone n'apparaît pas, aller sur l'icône « Poste de travail » ou « Ordinateur ».
- 3. Trouvez le dossier sur le répertoire de l'iPhone : DCIM
- 4. Dans DCIM, cliquer sur un dossier (exemple) qui pourrait être écrit comme ceci :

-108APPLE -109APPLE -110APPLE -111APPLE

- 5. Dans le bon dossier, copiez-la/les vidéos sur le bureau. **Ne faites jamais de transfert direct entre le cellulaire et Google Drive.**
- 6. Ouvrez votre compte Google Drive du Cégep de Rimouski à partir de votre compte Gmail.
- 7. Importez-la/les vidéos dans votre compte Drive. Il faut être patient pour le transfert selon le poids du fichier. Il est important de ne pas fermer la fenêtre pendant la durée du téléversement. Vous pouvez observer le temps restant dans la fenêtre, dans le bas à droite de votre navigateur web.
- 8. Lorsque le transfert est terminé, faites un clic droit sur le fichier et appuyez sur « Partager... »
- 9. Dans le champ de recherche, écrivez-le/les noms des personnes à qui vous désirez donner accès. La recherche peaufinera vos résultats au fur et à mesure que vous ajouterez des caractères.
- 10. À droite du champ d'ajout, vous pouvez spécifier le type d'accès selon le besoin (modification, lecture ou commentaire). Pour le partage de vidéos, l'option «Lecture» est fortement recommandée.
- 11. Vous pouvez écrire un message à la personne pour spécifier la nature de la vidéo. N'oubliez pas d'appuyer sur le bouton bleu « Envoyer » pour compléter le partage de votre vidéo.

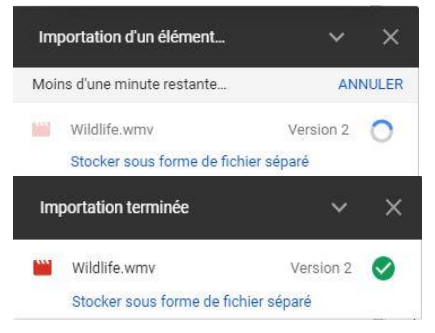

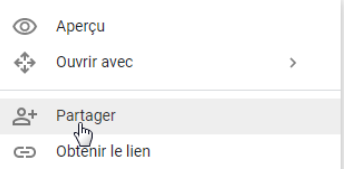

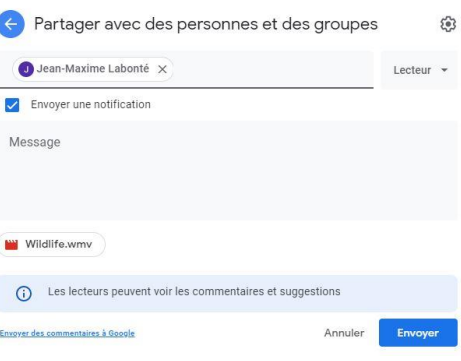

## **Android de Google (Samsung, Google Pixel, etc.) :**

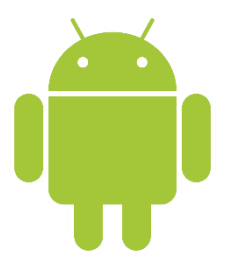

- 1. Déverrouiller votre le téléphone. Brancher votre cellulaire à l'ordinateur, avec le câble USB fourni avec votre cellulaire.
- 2. Sur votre téléphone, appuyez sur la notification "Appareil en charge via USB".
- 3. Sous "Utiliser la connexion USB pour", sélectionnez Transfert de fichiers. Une fenêtre de transfert de fichiers s'ouvre sur l'ordinateur.
- 4. Copiez-la/les vidéos sur le bureau. Ne faites jamais de transfert direct entre la cellulaire et Google Drive.
- **5. Répéter les étapes 6 à 9 de la procédure de l'iPhone pour le transfert pour Google Drive.**

### **Windows Phone de Microsoft :**

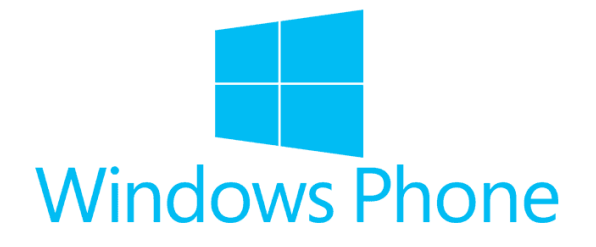

- 1. Déverrouiller votre téléphone. Brancher votre cellulaire à l'ordinateur, avec le câble USB fourni avec votre cellulaire.
- 2. Allez sur le poste de travail ou ordinateur et cliquez sur votre téléphone. Plusieurs dossiers vont s'afficher, sélectionner le dossier Photos.
- **3.** Copiez-la/les vidéos sur le bureau**. Ne faites jamais de transfert direct entre le cellulaire et Google Drive.**
- **4. Répéter les étapes 6 à 9 de la procédure de l'iPhone pour le transfert pour Google Drive**

#### **Trucs utiles :**

**N'oubliez pas de faire une copie de sauvegarde sur une clé USB.**

**Il n'y a rien de pire que perdre un travail sans avoir une copie de sureté**

**→ Vous pouvez également renommer vos fichiers avec un clic droit sur celui-ci et appuyer sur \* Renommer\*. Ils seront plus faciles à identifier**

**→ Créer-vous une structure de dossiers dans votre compte Drive pour faciliter la recherche et le classement de vos fichiers.** 

**Préparé par Jean-Maxime Labonté, Magasinier CTN Cégep de Rimouski, 2020**